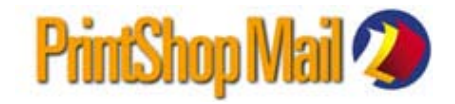

## クレジット追加/マルチユーザー版へのアップグレード ご注文の流れ

**STEP 1** エンドユーザー様より**アップグレード注文フォーム**入力、送信

操作方法:PrintShop Mailのヘルプメニューから<u>「アップグレードの要求」</u>をクリックします。ドングル をパソコンに接続した状態で行ってください。

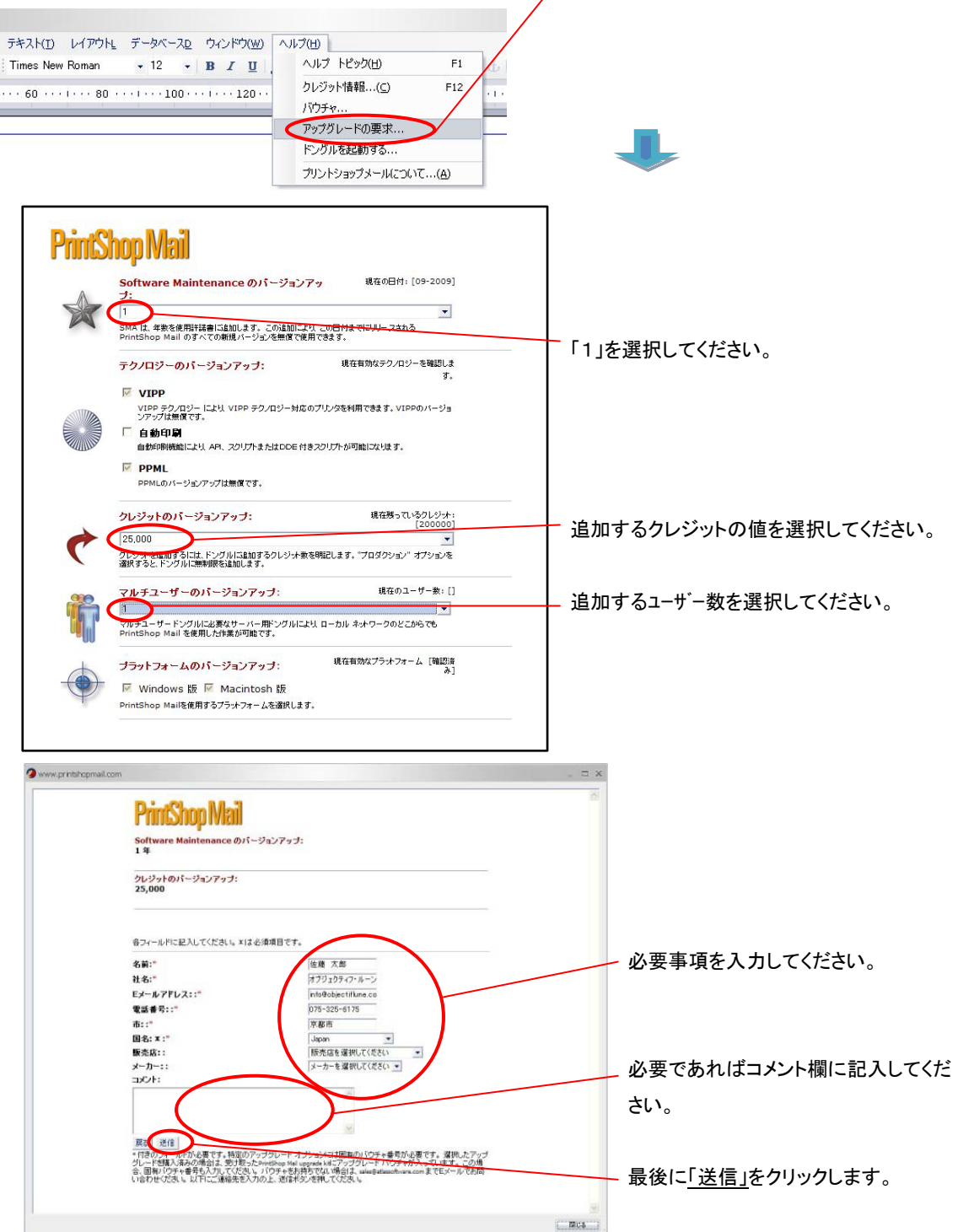

- **STEP 2** 弊社よりエンドユーザー様へ注文請書を送信
- **STEP 3**

お支払い確認

 $\blacktriangleright$  **STEP** 4

弊社よりエンドユーザー様へ認証コードの納品

**STEP 5**

認証コードをドングルに読み込ませます

操作方法:PrintShop Mailのヘルプメニューから「ドングルを起動する」をクリックします。 起動コード欄に認証コードをコピー/貼り付け、「起動」をクリックします。ドングルをパソコンに接続 した状態で行ってください。

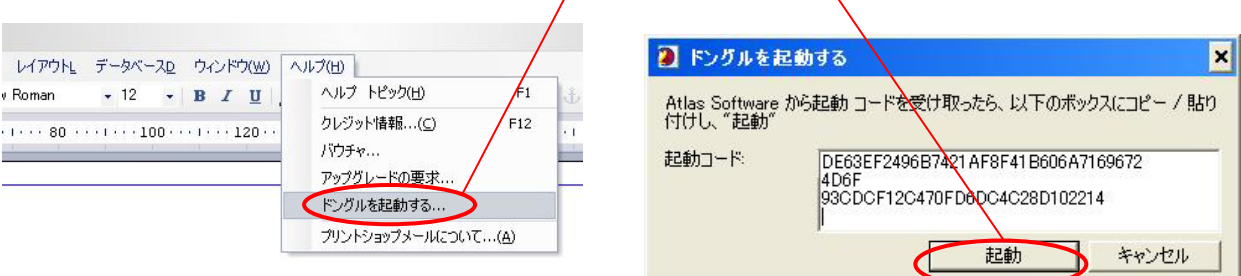

**\***クレジット確認方法:ヘルプメニューから「クレジット情報」をクリック、クレジットをご確認ください。

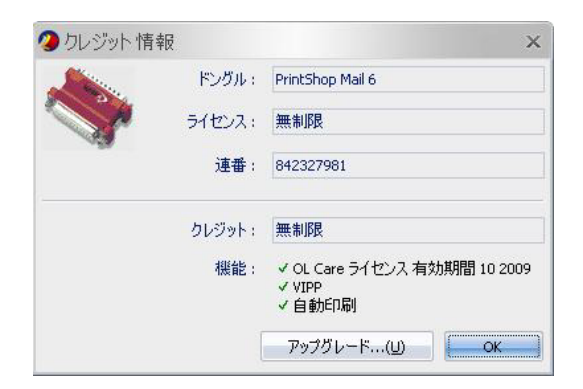

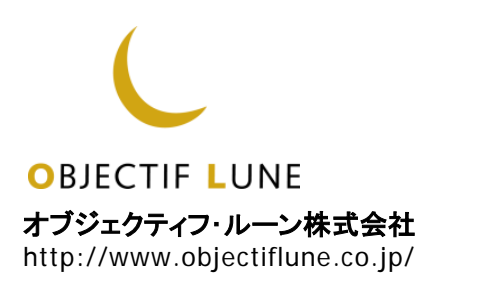